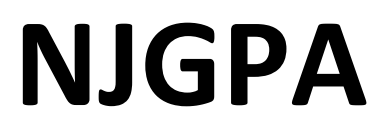

New Jersey Graduation Proficiency Assessment

# **2024 Test Administrator Script for Computer-Based Testing**

**NJGPA Mathematics**

**The 2024 Test Administrator Script for Computer-Based Testing must be used with the** *Spring 2024 Test Administrator Manual.*

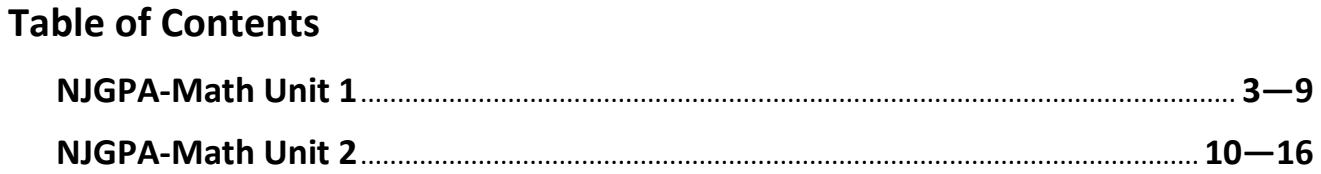

# <span id="page-2-0"></span>**Mathematics Component of NJGPA – Unit 1**

## **Using the Test Administrator Script**

The administration script in this section will be used for Unit 1 for the Mathematics component of NJGPA. The script must be used with the *Spring 2024 Test Administration Manual.* On the first read through, Test Administrators (TAs) are required to adhere to the scripts provided in this manual for administering the Mathematics component of NJGPA. Read word-for-word the bold instructions in each "**Say**" box to students. Do not modify or paraphrase the wording in the "**Say**" boxes. Some of the "**Say**" boxes are outlined with a dashed line and should **only** be read aloud if they are applicable to the students testing. Some directions may differ slightly by unit and are noted within the administration script. Text that is outside the "**Say**" boxes includes directions for the TAs to follow and should not be read to the students.

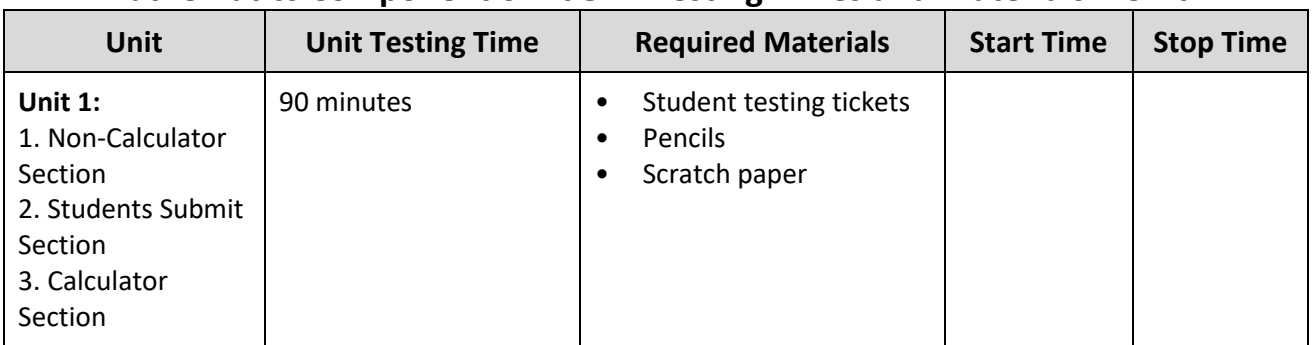

## **Mathematics Component of NJGPA Testing Times and Materials – Unit 1**

Before students can begin testing, the test session must be started in PearsonAccess<sup>next</sup>. Additionally, the unit must be unlocked (refer to **Section 4.2** of the *Spring 2024 Test Administrator Manual* for more information). Speak to your School Test Coordinator (STC) to determine who will complete these two tasks prior to testing. TAs must make sure all testing devices are turned on and have the TestNav app open. Make sure all testing devices display the **Sign-In** screen as shown under the Checking Audio section. Make sure headphones are plugged in for all students using text-to-speech and do an audio check prior to launching TestNav.

It is critical to ensure that students have the appropriate accessibility features and accommodations prior to testing. To verify student accessibility features and accommodations, reach out to your STC. Refer to **Section 6.1** and **Section 6.2** of the *Spring 2024 Test Administrator Manual* for further instructions on how to check accessibility features and accommodations.

## **Test Administrator Script**

## **Instructions for Preparing to Test**

## **বলুন: আজ, ত� িম Graduation Proficiency Assessment (�াতক দ�তা মূল�ায়ন) গিণত উপাদান পরী�া�ট িদেব। েতামার পরী�ার িডভাইস�ট ছাড়া েতামার েডে�আর েকােনা ইেল�িনক িডভাইস রাখেত পারেব না। েফানকল করা, েমেসজ পাঠােনা, ছিব েতালা, ও ই�ারেনট �াউজ করা িনেষধ। েসল েফান এবং ব্লুট�থ িডভাইস (েহডেফান বা মাইে�ােফান) সহ যিদ এই মুহূেত�েতামার কােছ েকােনা অননুেমািদত ইেলক�িনক িডভাইস থােক, তাহেল েস�িল ব� কর এবং েতামার হাত উপের েতাল। পরী�া চলার সময় কােরা কােছ অননুেমািদত ইেল�িনক িডভাইস পাওয়া েগেল, তার পরী�ার খাতায় ন�র েদয়া নাও হেত পাের।**

If a student raises their hand, collect the electronic device (or follow the school/district policy) and store it until testing for all students has been completed and all secure materials have been collected. Certain electronic devices may be allowed for accommodation purposes only during testing. Please contact your STC immediately if there are questions regarding electronic devices.

## **Checking Audio (for Students Needing Text-to-Speech Only)**

**বলুন: িন��ত কর েয েতামার েহডেফান�েলা �াগ-ইন করা হেয়েছ এবং ত� িম েস�েলা কােন পেরেছা। েতামার ��েন "Sign In" বাটেনর িনেচ "Test Audio"েলখা এক�ট িলংক আেছ। ত� িম েতামার েহডেফােনর মাধ�েম �নেত পা�তা িন��ত করেত িলংক�ট িনব �াচন কর**  $\Delta$ এবং ভলিউম সর্বোচ্চ পর্যায়ে ঠিক করে নাও। পরীক্ষা শুরু করার পরেও তুমি ভলিউম **�ঠক করেত পারেব। েট�ট-ট�-��চ েস�টংস TestNav-এ �িত�ট পরী�ার �ে�র ডানিদেক TTS বে�র িভতের অবি�ত। TTS বে� পড়ার গিত ও ভিলউম িনয়�ণ করার অপশন সহ বাটন রেয়েছ।**

A screenshot of the **Test Audio** function is provided. TAs should assist students with audio adjustments as needed.

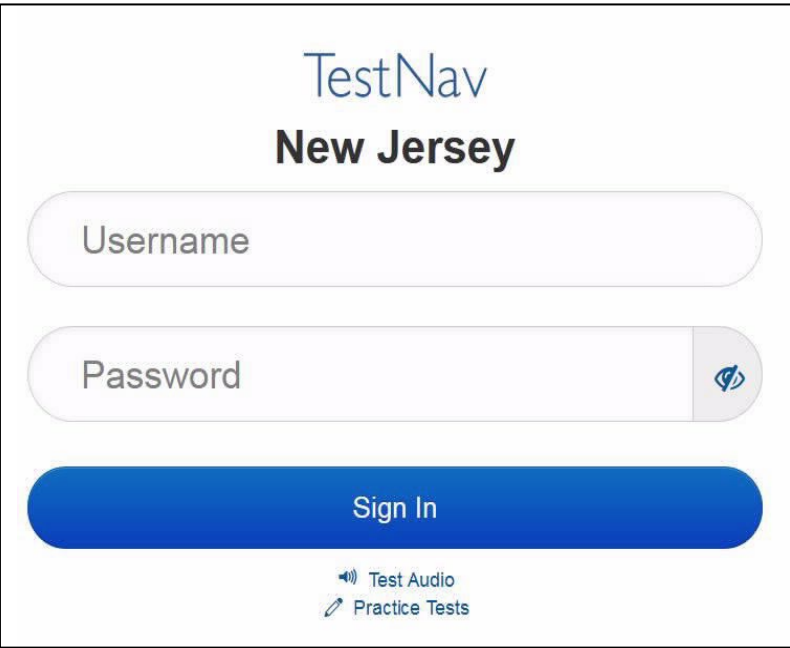

#### **Instructions for Logging in**

## **বলুন: আিম েতামােদর িশ�াথ� �টিকট, খসড়া কাগজ, <sup>ও</sup> অন�ান� সাম�ী িবতরণ করার সময় চ�প কের বেস থাকেব।আিম না বলা পয �� লগ-ইন করেব না।**

Distribute testing tickets, scratch paper, pencils, mathematics reference sheets (if locally printed), and approved accessibility and accommodations tools, if needed, for certain students. If a student has a calculator accommodation in an approved IEP or 504 plan, make sure the student receives the appropriate device at the appropriate time.

## **বলুন: এখন, েতামার িশ�াথ� পরী�া �টিকট�ট েদখ এবং এ�টেত েতামার নােমর �থমাংশ <sup>ও</sup> েশষাংশ েলখাআেছ িকনা তা িন��ত কেরা। েতামার কােছ েতামার �টিকট না থাকেল হাত েতাল।**

## STUDENT TESTING TICKET

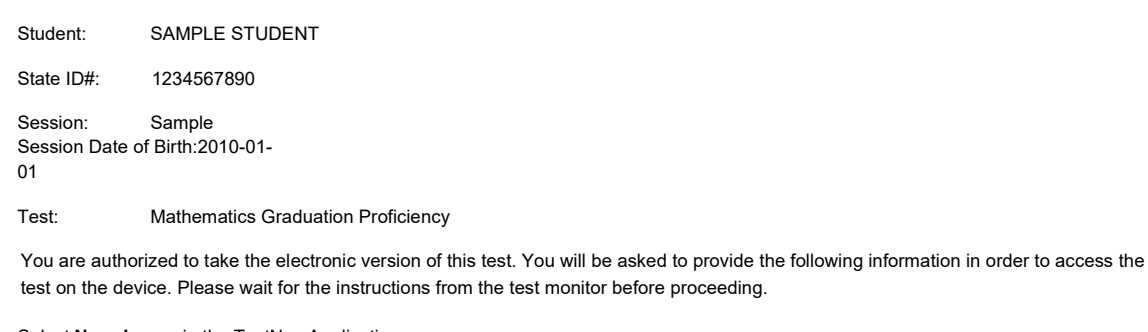

Select **New Jersey** in the TestNav Application. Username: 1111111111 Password: ab1111 (OPTIONAL) Local Testing Device ID:

If a student has the wrong ticket, provide the correct student testing ticket to the student. If the correct student testing ticket is missing, contact your STC.

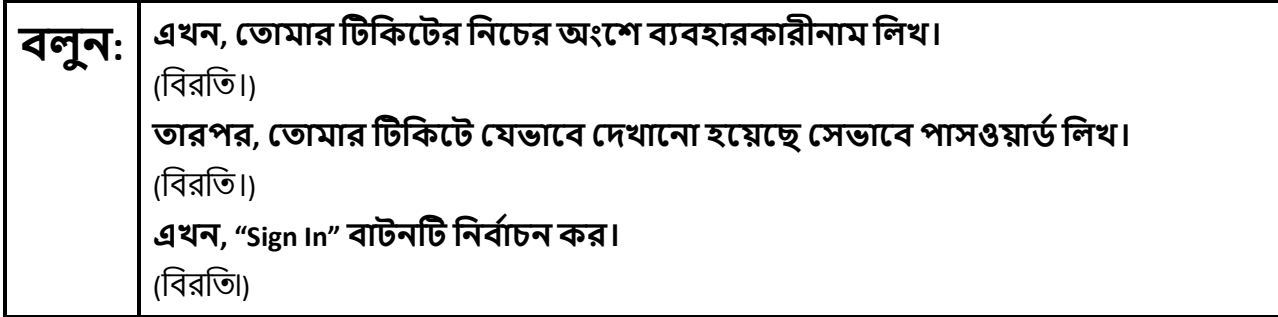

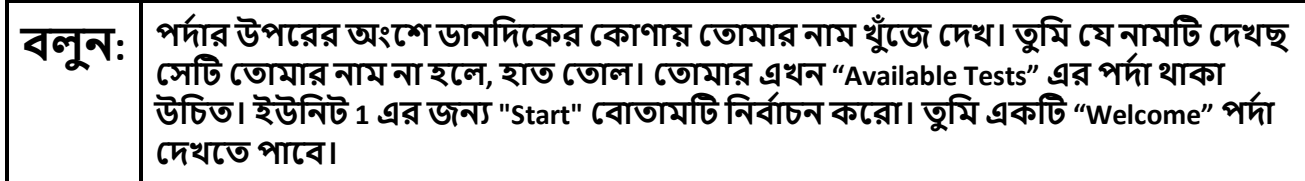

Circulate throughout the room to make sure all students have successfully logged in. Retype the username and password for a student, if necessary. Passwords are not case sensitive. If any students do not see their correct name on the login screen, close TestNav, reopen it, and log the students back in with the correct student testing ticket.

#### **Instructions for Administering Unit 1**

#### পর্দার মাঝখানের "Start Test Now" বক্সটি নির্বাচন করো। আমি পর্দায় নির্দেশাবলী পড়ার বলন সময় অনুসূরণ কর। অনুসূরণ করার জন্য ডানদিকের স্কুল বার ব্যবহার করতে হতে পারে। আমি না বলা পর্যন্ত "Start Section" বাটনটি নির্বাচন করবে না।

The directions in TestNav may vary according to the test form that was assigned to the student. Read these directions to students who were assigned any test form other than the screen reader test form.

#### All forms except screen reader:

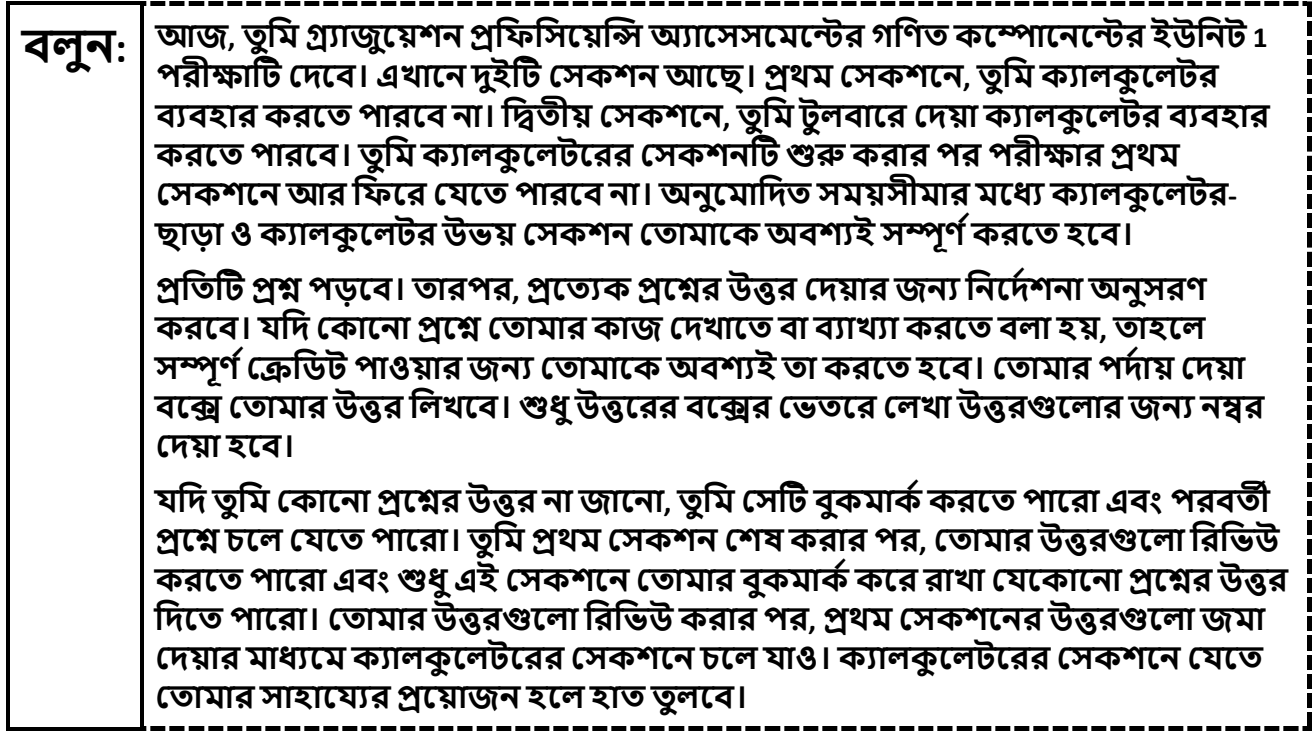

Read these directions only to students who were assigned the screen reader test form.

**Screen reader forms only:** 

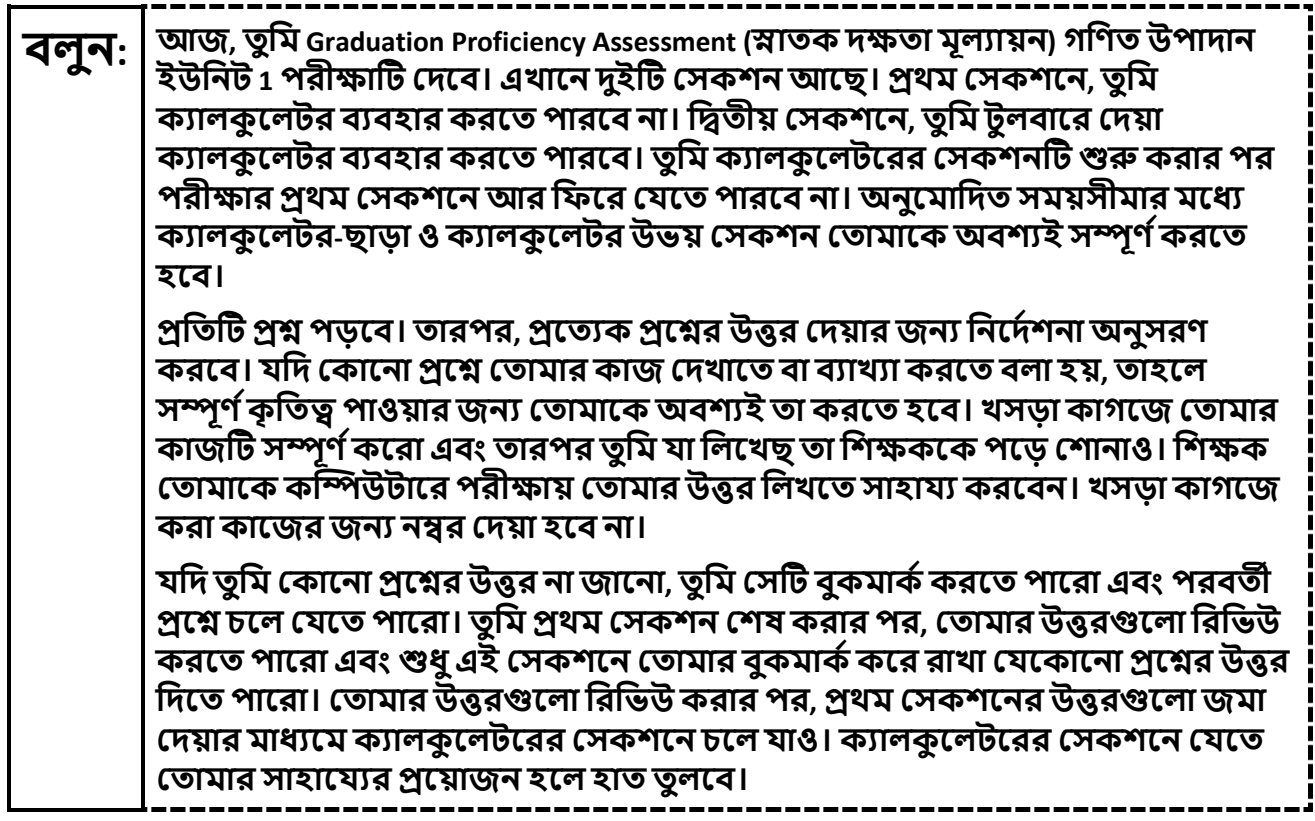

Optional, if using handheld calculators

বলন:

তুমি ক্যালকুলেটরের সেকশনে যাওয়ার জন্য প্রস্তুত হলে তোমার ক্যালকুলেটর<br>সংগ্রহের জন্য হাত তুলবে। \_\_\_\_\_\_\_

----------

Note: Handheld calculators must be handled in accordance with the policies outlined in the Spring 2024 Test Administrator Manual and in the Calculator Policy which are available on the New Jersey Assessments **Resource Center under Educator Resources > Test Administration Resources.** 

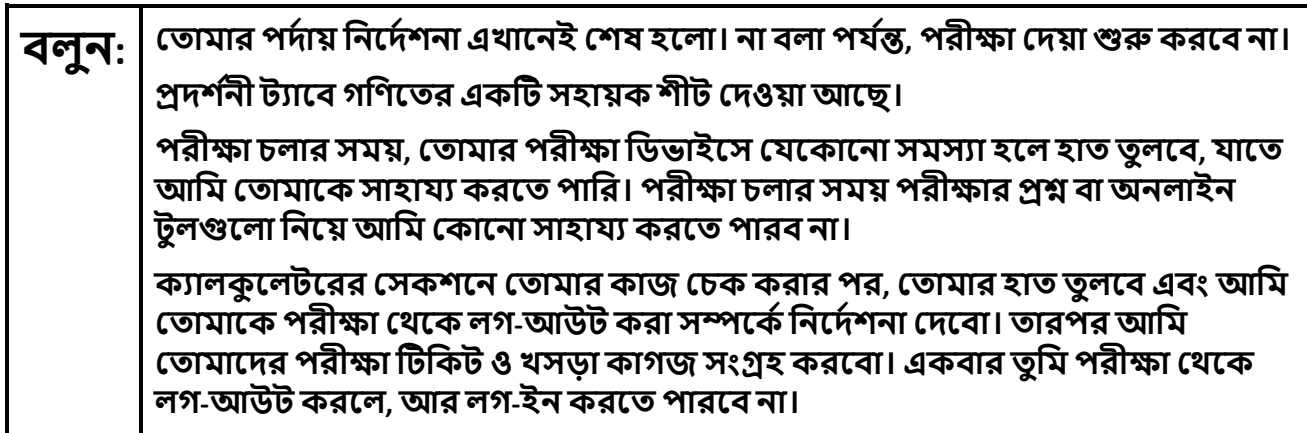

Read from Option A, B, or C based on local policy (contact your STC with any questions).

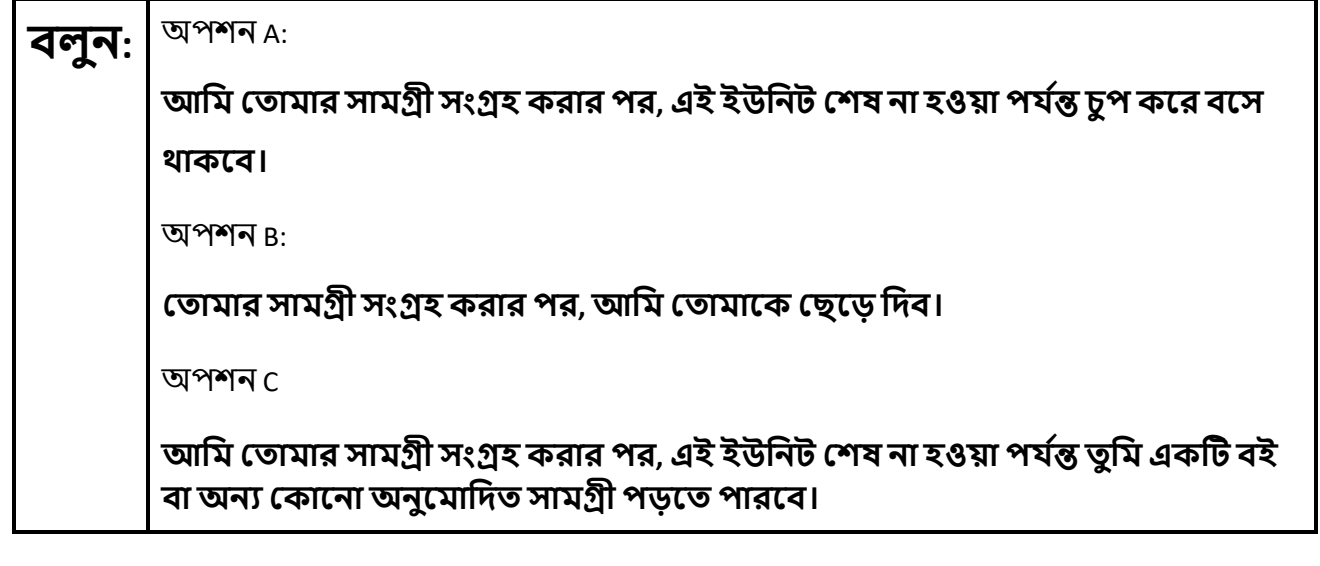

**বলুন: েতামােদর কােরা েকােনা ��আেছ?** 

Answer any questions.

**Instructions for Starting the Test**

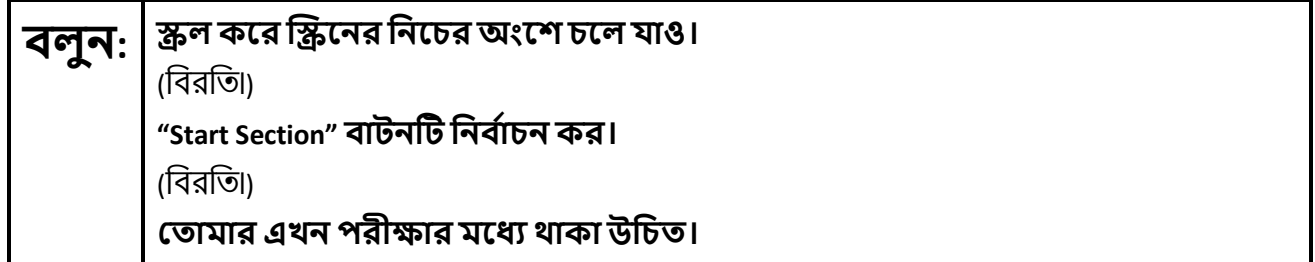

Pause to make sure all students are in the correct unit.

**Regular time:**

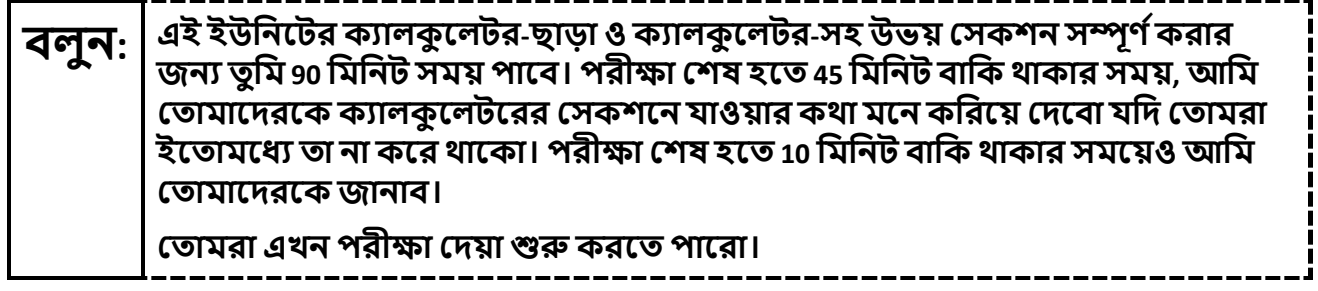

#### **For extended time students only:**

If students are testing with extended time accommodations, it may be necessary to adjust the amount of time students will have to complete this unit. Refer to the students' accommodations.

# **বলন**: I <sup>অপশন A:</sup> **এই ইউিনেটর ক�ালকু েলটর- ও ক�ালকু েলটর উভয় েসকশন স�ূণ �করার জন� ত� িম \_\_\_\_\_ ঘ�া সময় পােব। পরী�া েশষ হেত \_\_\_\_\_ িমিনট বািক থাকার সময়আিম েতামােদরেক জানাব। েতামরা এখন পরী�া েদয়া �� করেত পােরা।** অপশন B: **এই ইউিনেটর নন-ক�ালকু েলটর ও ক�ালকু েলটর উভয় েসকশন েশষ করার জন� েতামার েয পিরমাণ সময় লােগ ত� িম িনেত পােরা, �ুল ছ��ট না হওয়া পয ��৷ \_\_\_\_\_ িমিনট বািক থাকেলআিম েতামােক জানাব। েতামরা এখন পরী�া েদয়া �� করেত পােরা।**

Write the starting time and stopping time in the timing box (**Figure 2.0** of the *Spring 2024 Test Administrator Manual,* Timing Box Example). Actively proctor while students are testing:

- Redirect students as necessary (**Section 2.9.1**).
- If technology issues occur during testing, assist students as needed. Follow the protocol in **Section 4.3**, as applicable, if any technology issues cause a disruption.
- Assist students in logging out of TestNav as they complete the unit (**Section 4.4**).
- Collect test materials as students complete testing (**Section 2.10**).
- If students have questions about an item, tell them, "Do the best you can." (**Section 2.8**)
- If students indicate that a test item is not functioning appropriately, refer to **Section 4.3.1.**
- Ensure that any absent students are locked out of the unit.

#### **Instructions for Taking a Break during Testing**

The following are permitted during test administration at the discretion of the TA:

- One stretch break of up to three minutes is allowed for the entire classroom during testing for each unit. The stopping time should be adjusted by no more than three minutes if there is a stretch break.
- Individual restroom breaks are allowed during testing (do not adjust stop time except for students who have frequent breaks in accordance with row 2f of Table 2, Administrative Considerations, in the *AF&A Manual* which is available at the [New Jersey Assessments Resource Center,](https://nj.mypearsonsupport.com/) located under **Educator Resources > Test Administration Resources**).

TAs must adhere to the following security measures:

- Students must be supervised at all times during breaks.
- Student screens must not be visible to other students.
- Students are **not permitted to talk to each other** during testing or breaks during testing.
- Students are **not permitted** to use unauthorized electronic devices, play games, or engage in activities that may compromise the validity of the test.

If taking a three-minute stand-and-stretch break during the unit:

**বলুন: এখন পরী�া েদয়া ব� কের দাও এবং েতামােদর ��ন েঢেক েফল বা ব� কের দাও। আমরা ে�িচং (শরীর নড়াচড়া করােনা) করার জন� চ�পচাপ িতন িমিনেটর এক�ট িবরিত িনেবা। েকােনা কথা বলা িনেষধ।**

After taking a classroom break, be sure students are seated and device screens are visible.

## **বলুন: েতামরা এখনআবার পরী�া েদয়ায় িফের েযেত পার।**

#### **Instructions for When 45 Minutes of Unit Time Remain**

When 45 minutes of unit time remain (**Note:** Do not read the following text to students with an extended time accommodation.):

**বলুন: েতামােদরআর <sup>45</sup>িমিনট বািক আেছ।আবােরা মেন কিরেয় িদ��, এই সমেয়র মেধ� ক�ালকু েলটর-ছাড়া ও ক�ালকু েলটর-সহ উভয় েসকশন অবশ�ই স�ূণ �করেত হেব।**

#### **Instructions for When 10 Minutes of Unit Time Remain**

When 10 minutes of unit time remain (**Note:** Do not read the following text to students with an extended time accommodation.):

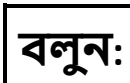

# **বলুন: েতামােদরআর <sup>10</sup>িমিনট বািক আেছ।**

Continue to actively proctor while students are testing.

## **Instructions for Ending the Unit**

When the unit time is finished, read the following (optional) "**Say**" box if there are students still actively testing. If a second unit will be administered after a short break, stop the directions after the students submit their final answers. Do not have students log out of TestNav. For the next unit, start at "Find your name…" at the end of the Instructions for Logging In section.

**বলুন: পরী�া েদওয়া ব� কেরা। পরী�ার সময় এখন েশষ হেয়েছ। েতামার পরী�ার পদ�ার উপেরর বাম েকাণার "Review" �প-ডাউন েমনুিনব �াচন কেরা। "Review" েমনুেথেক, �ল কের ��েনর িনেচ চেল যাও এবং "End of Section" িনব �াচন কেরা। "Submit Final Answers" বাটন�ট িনব �াচন কেরা। িন��ত করেত "Yes" বাটন িনব �াচন কর। আিম এখন েতামােদর িশ�াথ� পরী�ার �টিকট ও খসড়া কাগজ সং�হ করব।**

Circulate throughout the room to make sure all students have successfully logged off. To log off, select the "User dropdown menu" at the top right corner and select "Sign out of TestNav." Then, collect student testing tickets and scratch paper. Also, collect any handheld calculators that were used.

- Ensure all students are in **Completed** status for the unit in PearsonAccessnext at the end of the unit.
- Return all test materials to your STC. Report any missing materials and absent students.
- Report any testing irregularities to your STC.

If more than one unit is being administered on the same day, allow students to take a short break (e.g., restroom break or stretch break) or an extended break (e.g., lunch). Once students have returned and are seated, read the appropriate script to move on to the next unit.

# <span id="page-10-0"></span>**Mathematics Component of NJGPA – Unit 2**

## **Using the Test Administrator Script**

The administration script in this section will be used for Unit 2 for Mathematics component of NJGPA. The script must be used with the *Spring 2024 Test Administration Manual.* On the first read through, TAs are required to adhere to the scripts provided in this manual for administering the Mathematics component of NJGPA. Read word-for-word the bold instructions in each "**Say**" box to students. Do not modify or paraphrase the wording in the "**Say**" boxes. Some of the "**Say**" boxes are outlined with a dashed line and should **only** be read aloud if they are applicable to the students testing. Some directions may differ slightly by unit and are noted within the administration script. Text that is outside the "**Say**" boxes includes directions for the TAs to follow and should not be read to the students.

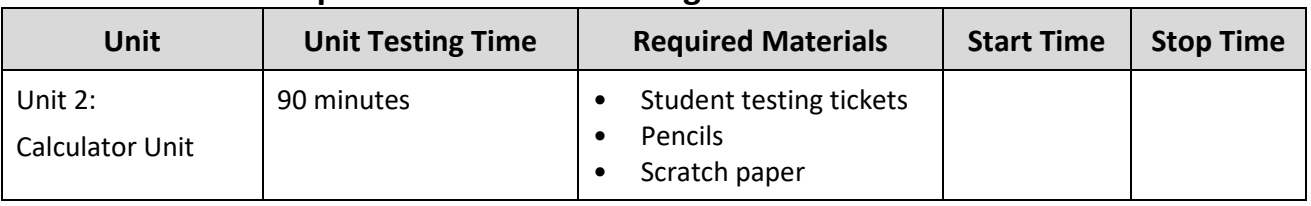

## **Math Component of NJGPA Testing Times and Materials – Unit 2**

Before students can begin testing, the test session must be started in PearsonAccess<sup>next</sup>. Additionally, the unit must be unlocked (refer to **Section 4.2** of the *Spring 2024 Test Administrator Manual* for more information). Speak to your STC to determine who will complete these two tasks prior to testing. TAs must make sure all testing devices are turned on and have the TestNav app open. Make sure all testing devices display the **Sign-In** screen as shown under the Checking Audio section. Make sure headphones are plugged in for all students using text-to-speech and do an audio check prior to launching TestNav.

It is critical to ensure that students have the appropriate accessibility features and accommodations prior to testing. To verify student accessibility features and accommodations, reach out to your STC. Refer to **Section 6.1** and **Section 6.2** of the *Spring 2024 Test Administrator Manual* for further instructions on how to check accessibility features and accommodations.

## **Test Administrator Script**

## **Instructions for Preparing to Test**

## **বলুন: আজ, ত� িম Graduation Proficiency Assessment (�াতক দ�তা মূল�ায়ন) গিণত উপাদান পরী�া�ট িদেব। েতামার পরী�ার িডভাইস�ট ছাড়া েতামার েডে�আর েকােনা ইেল�িনক িডভাইস রাখেত পারেব না। েফানকল করা, েমেসজ পাঠােনা, ছিব েতালা, ও ই�ারেনট �াউজ করা িনেষধ। েসল েফান এবং ব্লুট�থ িডভাইস (েহডেফান বা মাইে�ােফান) সহ যিদ এই মুহূেত�েতামার কােছ েকােনা অননুেমািদত ইেলক�িনক িডভাইস থােক, তাহেল েস�িল ব� কর এবং েতামার হাত উপের েতাল। পরী�া চলার সময় কােরা কােছ অননুেমািদত ইেল�িনক িডভাইস পাওয়া েগেল, তার পরী�ার খাতায় ন�র েদয়া নাও হেত পাের।**

If a student raises their hand, collect the electronic device (or follow the school/district policy) and store it until testing for all students has been completed and all secure materials have been collected. Certain electronic devices may be allowed for accommodation purposes only during testing. Please contact your STC immediately if there are questions regarding electronic devices.

## **Checking Audio (for Students Needing Text-to-Speech Only)**

**বলুন: িন��ত কর েয েতামার েহডেফান�েলা �াগ-ইন করা হেয়েছ এবং ত� িম েস�েলা কােন পেরেছা। েতামার ��েন "Sign In" বাটেনর িনেচ "Test Audio"েলখা এক�ট িলংক আেছ। ত� িম েতামার েহডেফােনর মাধ�েম �নেত পা�তা িন��ত করেত িলংক�ট িনব �াচন কর এবং ভিলউম সেব �া� পয �ােয় �ঠক কের নাও। পরী�া �� করার পেরও ত� িম ভিলউম �ঠক করেত পারেব। েট�ট-ট�-��চ েস�টংস TestNav-এ �িত�ট পরী�ার �ে�র ডানিদেক TTS বে�র িভতের অবি�ত। TTS বে� পড়ার গিত ও ভিলউম িনয়�ণ করার অপশন সহ বাটন রেয়েছ।**

A screenshot of the **Test Audio** function is provided. TAs should assist students with audio adjustments as needed.

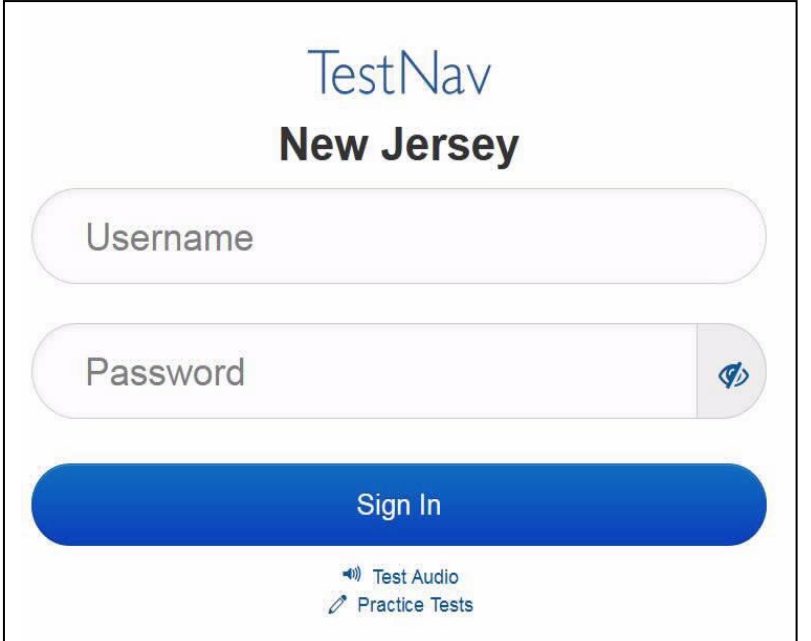

#### **Instructions for Logging in**

## **বলুন: আিম েতামােদর িশ�াথ� পরী�ার �টিকট, খসড়া কাগজ, <sup>ও</sup> অন�ান� সাম�ী িবতরণ করার সময় চ�প কের বেস থাকেব।আিম না বলা পয �� লগ-ইন করেব না।**

Distribute testing tickets, scratch paper, pencils, mathematics reference sheets (if locally printed), and approved accessibility and accommodations tools, if needed, for certain students. If a student has a calculator accommodation in an approved IEP or 504 plan, make sure the student receives the appropriate device at the appropriate time.

## **বলুন: এখন, েতামার িশ�াথ� পরী�া �টিকট�ট েদখ এবং এ�টেত েতামার নােমর �থমাংশ <sup>ও</sup> েশষাংশ েলখাআেছ িকনা তা িন��ত কেরা। েতামার কােছ েতামার �টিকট না থাকেল হাত েতাল।**

## STUDENT TESTING TICKET

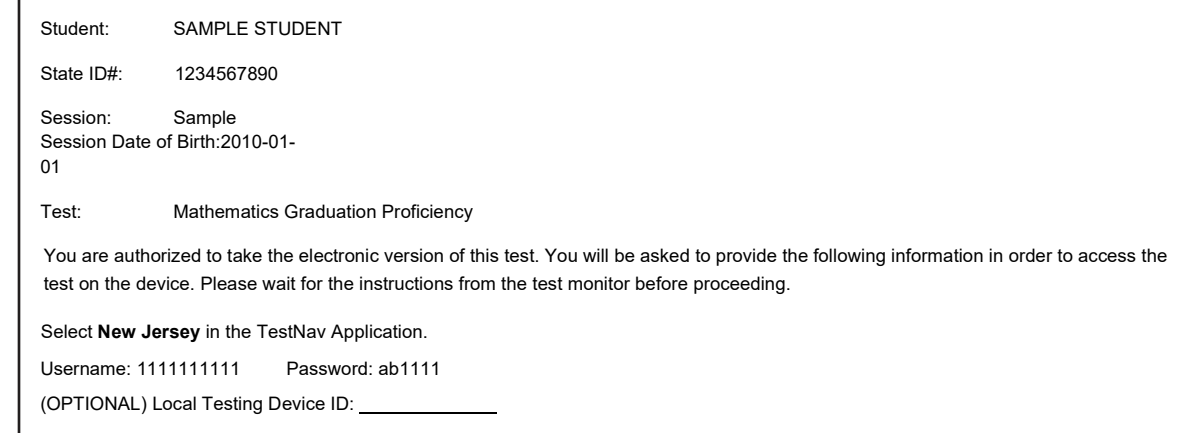

If a student has the wrong ticket, provide the correct student testing ticket to the student. If the correct student testing ticket is missing, contact your STC.

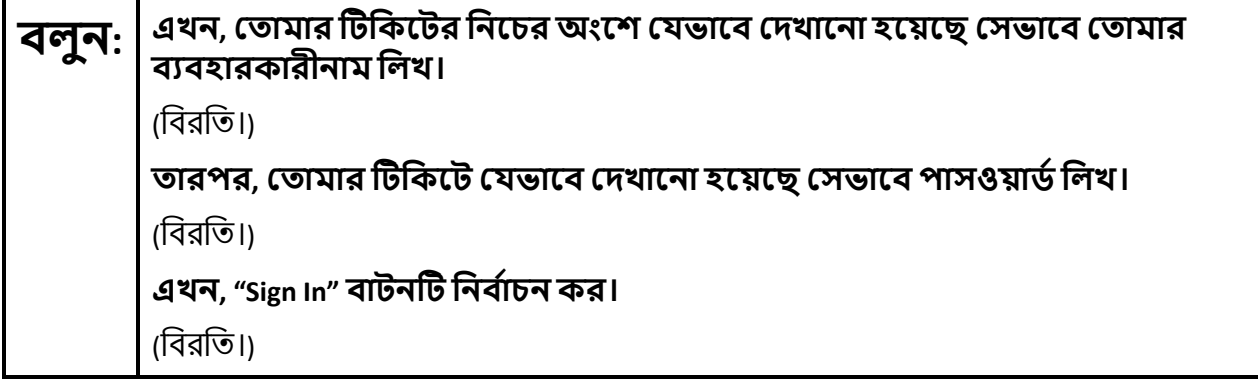

#### পর্দার উপরের অংশে ডানদিকের কোণায় তোমার নাম খুঁজে দেখ। তুমি যে নামটি দেখছ বলন: সেটি তোমার নাম না হলে, হাত তোল। তোমার এখন "Available Tests" এর পর্দায় থাকা উচিত। ইউনিট 2 এর জন্য "Start" বোতামটি নির্বাচন করো। তুমি একটি "Welcome" পর্দা দেখতে পাবে।

Circulate throughout the room to make sure all students have successfully logged in. Retype the username and password for a student, if necessary. Passwords are not case sensitive. If any students do not see their correct name on the login screen, close TestNav, reopen it, and log the students back in with the correct student testing ticket.

## **Instructions for Administering Each Unit**

পর্দার মাঝখানের "Start Test Now" বক্সটি নির্বাচন করো। আমি পর্দার নির্দেশাবলী পড়ার বলন: সময় অনুসরণ কর। অনুসরণ করার জন্য ডানদিকের স্ক্রল বার ব্যবহার করতে হতে পারে। আমি না বলা পর্যন্ত "Start Section" বাটনটি নির্বাচন করবে না।

The directions in TestNav may vary according to the test form that was assigned to the student. Read these directions to students who were assigned any test form other than the screen reader test form.

## All forms except screen reader:

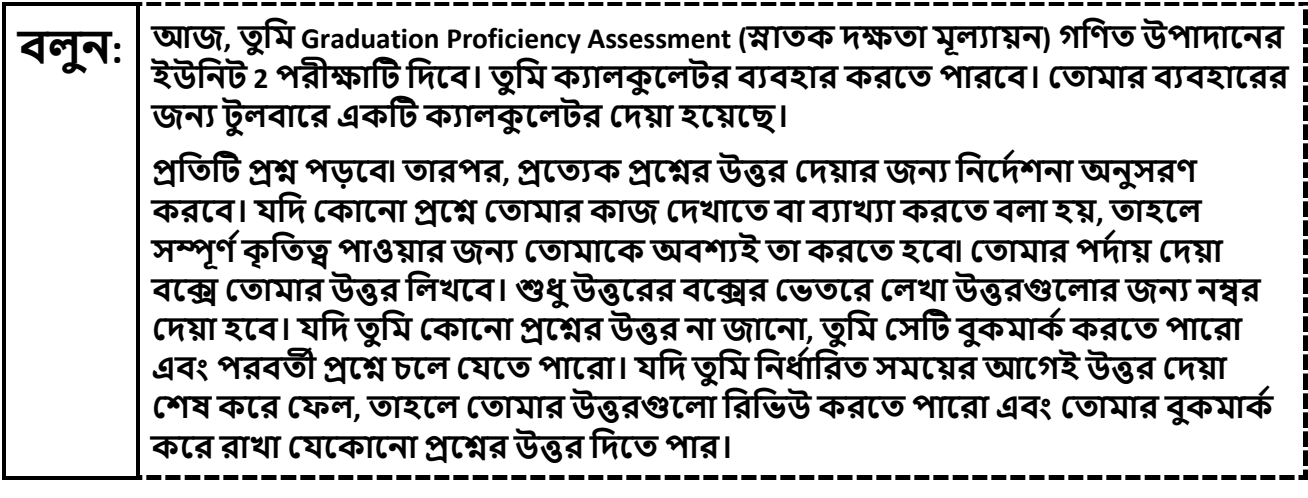

Read these directions only to students who were assigned the screen reader test form.

Screen reader forms only:

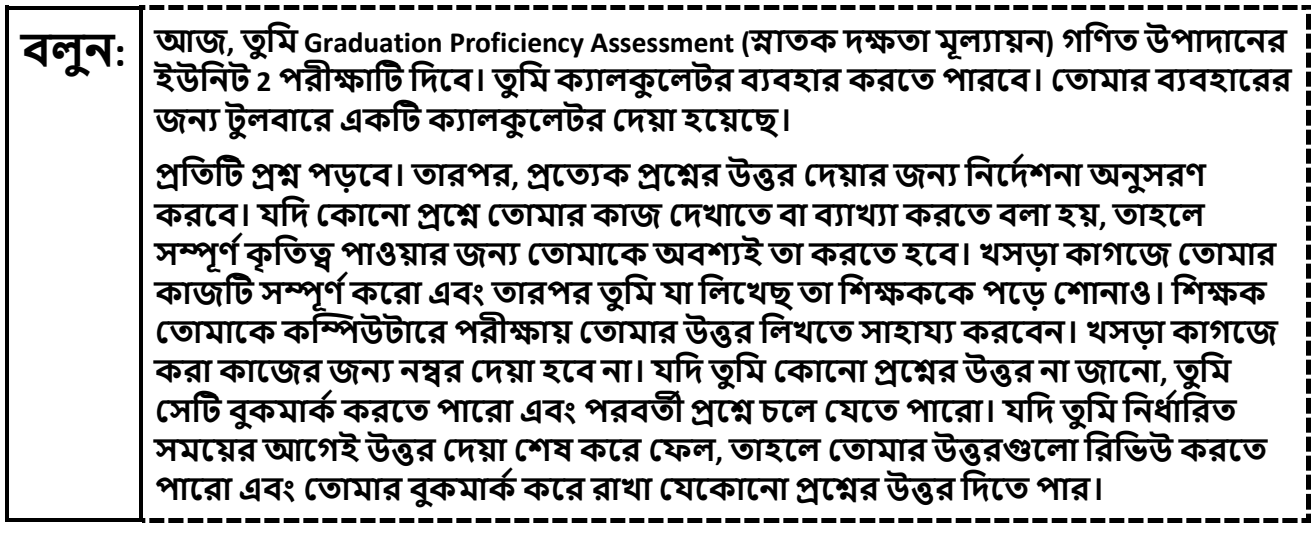

**Optional, if using handheld calculators** 

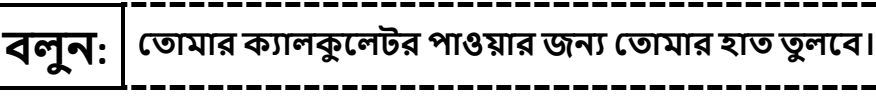

Note: Handheld calculators must be handled in accordance with the policies outlined in the Spring 2024 Test Administrator Manual and in the Calculator Policy which are available on the New Jersey Assessments Resource Center under Educator Resources > Test Administration Resources.

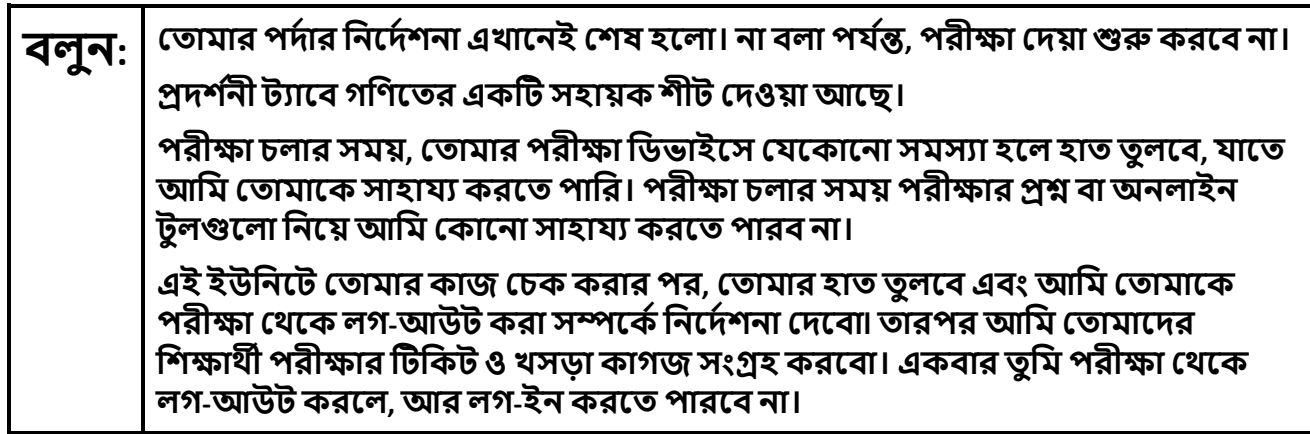

Read from Option A, B, or C based on local policy (contact your STC with any questions).

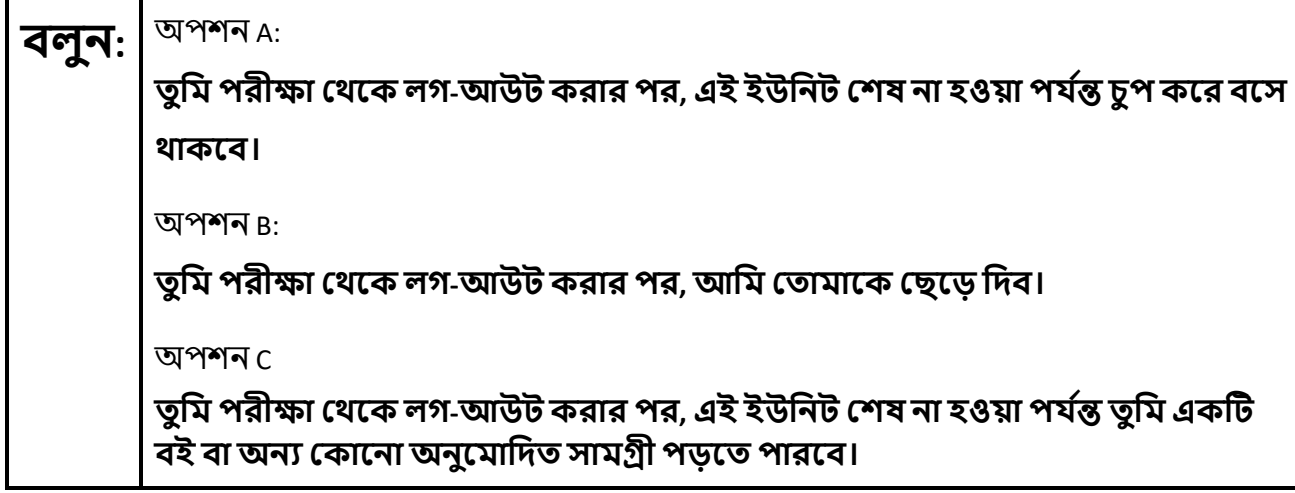

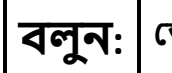

**বলুন: েতামােদর কােরা েকােনা ��আেছ?** 

Answer any questions.

## **Instructions for Starting the Test**

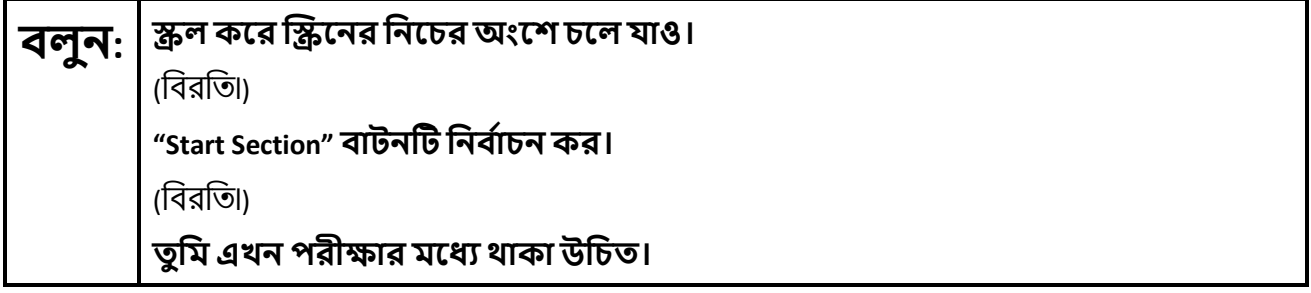

Pause to make sure all students are in the correct unit.

**Regular time:**

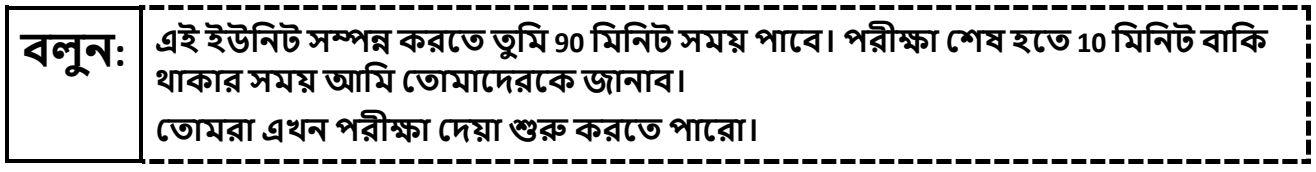

#### **For extended time students only:**

If students are testing with extended time accommodations, it may be necessary to adjust the amount of time students will have to complete this unit. Refer to the students' accommodations.

# **বলুন:** অপশন A: **এই ইউিনট স�� করেত ত� িম \_\_\_\_\_ ঘ�া সময় পােব৷ পরী�া েশষ হেত \_\_\_\_\_ িমিনট বািক থাকার সময়আিম েতামােদরেক জানাব। েতামরা এখন পরী�া েদয়া �� করেত পােরা।** অপশন B: **এই ইউিনট েশষ করার জন� েতামার েয পিরমাণ সময় লােগ ত� িম িনেত পােরা, �ুল ছ��ট না হওয়া পয ��। \_\_\_\_\_ িমিনট বািক থাকেলআিম েতামােক জানাব। েতামরা এখন পরী�া েদয়া �� করেত পােরা।**

Write the starting time and stopping time in the timing box (**Figure 2.0** of the *Spring 2024 Test Administrator Manual,* Timing Box Example). Actively proctor while students are testing:

- Redirect students as necessary (**Section 2.9.1**).
- If technology issues occur during testing, assist students as needed. Follow the protocol in **Section 4.3**, as applicable, if any technology issues cause a disruption.
- Assist students in logging out of TestNav as they complete the unit (**Section 4.4**).
- Collect test materials as students complete testing (**Section 2.10**).
- If students have questions about an item, tell them, "Do the best you can." (**Section 2.8**)
- If students indicate that a test item is not functioning appropriately, refer to **Section 4.3.1.**
- Ensure that any absent students are locked out of the unit.

## **Instructions for Taking a Break during Testing**

The following are permitted during test administration at the discretion of the TA:

- One stretch break of up to three minutes is allowed for the entire classroom during testing for each unit. The stopping time should be adjusted by no more than three minutes if there is a stretch break.
- Individual restroom breaks are allowed during testing (do not adjust stop time except for students who have frequent breaks in accordance with row 2f of Table 2, Administrative Considerations, in the *AF&A Manual* which is available at the [New Jersey Assessments Resource Center,](https://nj.mypearsonsupport.com/) located under **Educator Resources > Test Administration Resources**).

TAs must adhere to the following security measures:

- Students must be supervised at all times during breaks.
- Student screens must not be visible to other students.
- Students are **not permitted to talk to each other** during testing or breaks during testing.
- Students are **not permitted** to use unauthorized electronic devices, play games, or engage in activities that may compromise the validity of the test.

If taking a three-minute stand-and-stretch break during the unit:

**বলুন: এখন পরী�া েদয়া ব� কের দাও এবং েতামােদর পদ�া েঢেক েফল বা ব� কের দাও। আমরা ে�িচং (শরীর নড়াচড়া করােনা) করার জন� চ�পচাপ িতন িমিনেটর এক�ট িবরিত িনেবা। েকােনা কথা বলা িনেষধ।**

After taking a classroom break, be sure students are seated and device screens are visible.

## **বলুন: েতামরা এখনআবার পরী�া েদয়ায় িফের েযেত পার।**

#### **Instructions for When 10 Minutes of Unit Time Remain**

When 10 minutes of unit time remain (**Note:** Do not read the following text to students with an extended time accommodation.):

--------------------

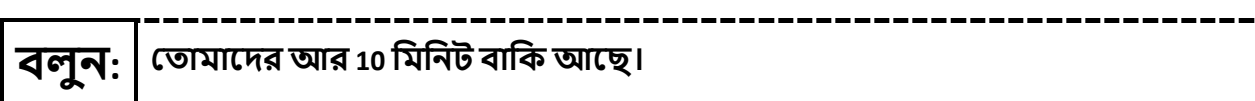

Continue to actively proctor while students are testing.

#### **Instructions for Ending the Unit**

When the unit time is finished, read the following (optional) "**Say**" box if there are students still actively testing.

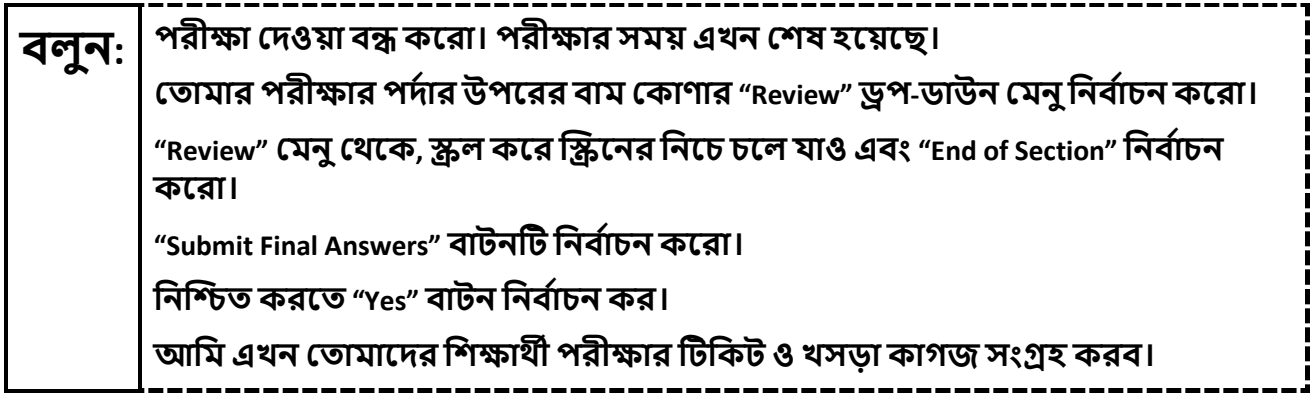

Circulate throughout the room to make sure all students have successfully logged off. To log off, select the "User dropdown menu" at the top right corner and select "Sign out of TestNav." Then, collect student testing tickets and scratch paper. Also, collect any handheld calculators that were used.

- Ensure all students are in **Completed** status for the unit in PearsonAccess<sup>next</sup> at the end of the unit.
- Return all test materials to your STC. Report any missing materials and absent students.
- Report any testing irregularities to your STC.

If more than one unit is being administered on the same day, allow students to take a short break (e.g., restroom break or stretch break) or an extended break (e.g., lunch). Once students have returned and are seated, read the appropriate script to move on to the next unit.